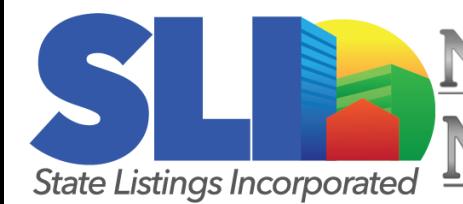

## Sharing and Printing A Listing

## **Step 1:**

Find and open the property you are looking to share. (Please see other training guides for instructions on searching for listings.)

**Step 2 (Printing):** Click 'Printer Friendly' found under the 'Share' button located at the top of the listing. Here you will be able to decide which version of the listing you wish to print.

**Public View:** Includes basic information for the property, including the listing agent.

**Client View:** Includes basic information for the property, but is branded with your contact information.

**Agent Full:** The most comprehensive version of the listing. It includes all member fields, including the Listing Agent's information.

Once you have selected the version you want to print, a new window will display that version. Follow your web browser's print function to print out the listing sheet. (Typically Ctrl+P on your keyboard)

Y STATE MLSER

**Step 3 (Email):** Emailing allows you to send a branded version of a listing, even if the property is listed by another member. To Email a listing, click on the 'Email' link found under the 'Share' dropdown.

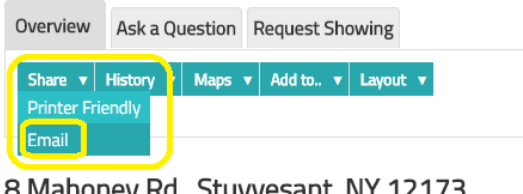

**Email Customization:** After filling out the 'To Emails' field, you can make some modifications to the email.

**Include Map:** This will include a map showing where the property is located.

**Link to Agent Full Layout:** If you are sharing one of your own listings to another real estate professional you may want to use this option as it includes are member fields.

**Include Marketing Text:** This will attach the original marketing text from the listing agent.

**Notes:** You can add your own custom notes to the email as well as to each individual listing you make it personal to your customer.

When you're finished, be sure to click the 'Send Email' button.

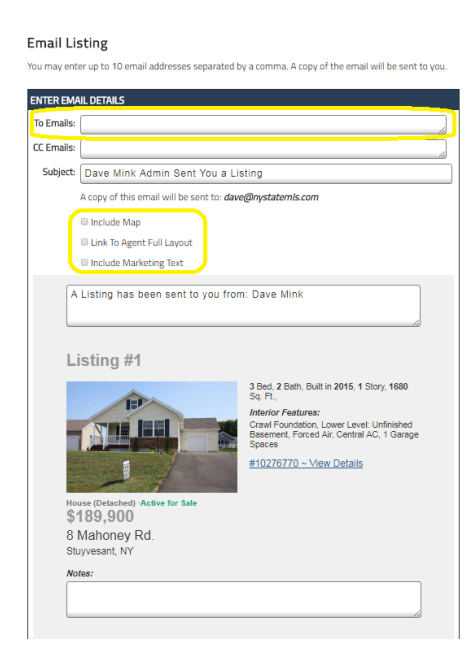

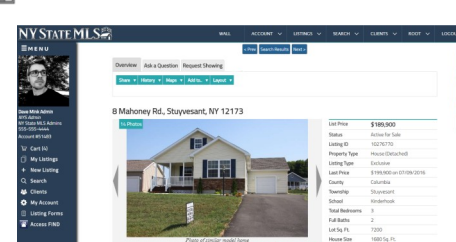

## Overview Ask a Question Request Showing

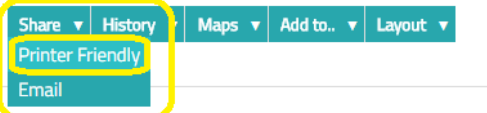

2 Mahonou Dd Channesot NV 17172

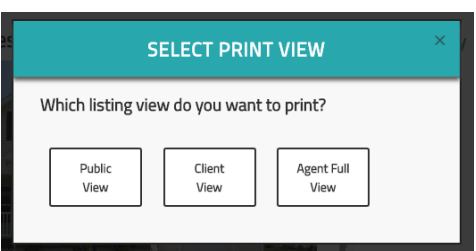